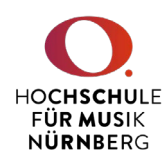

1. Loggen Sie sich unter https://ecampus.hfm-nuernberg.de mit Ihren Zugangsdaten in CAS ein.

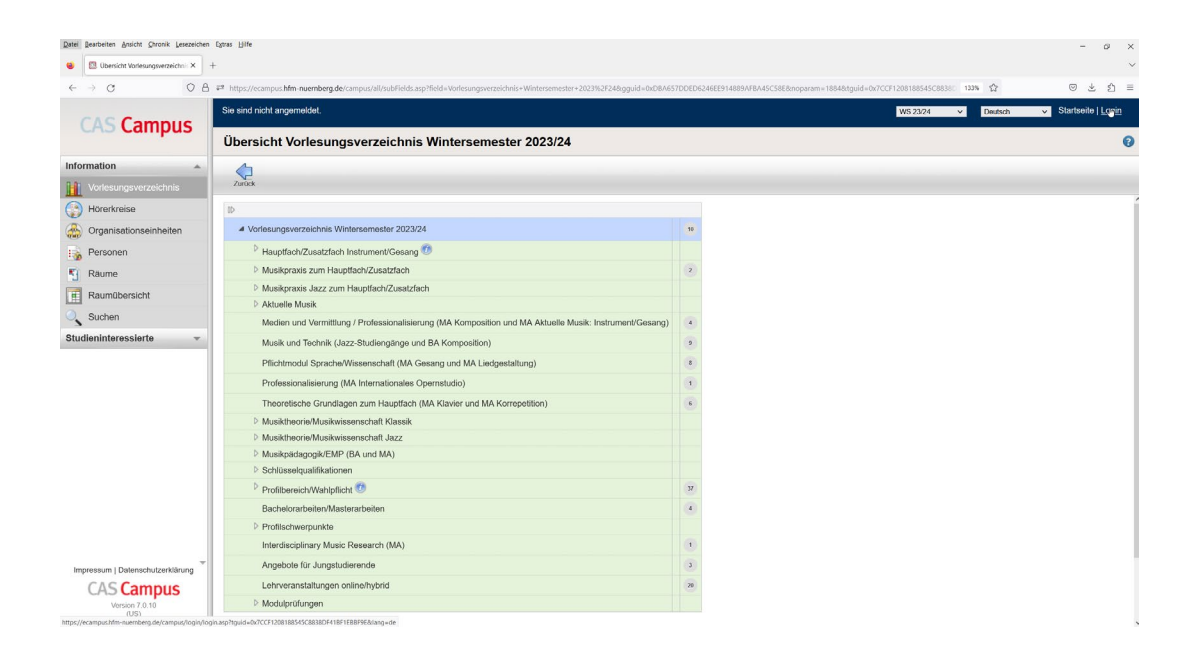

2. Benutzerkennung (Nachname + 2 Zeichen vom Vornamen) + Kennwort eingeben

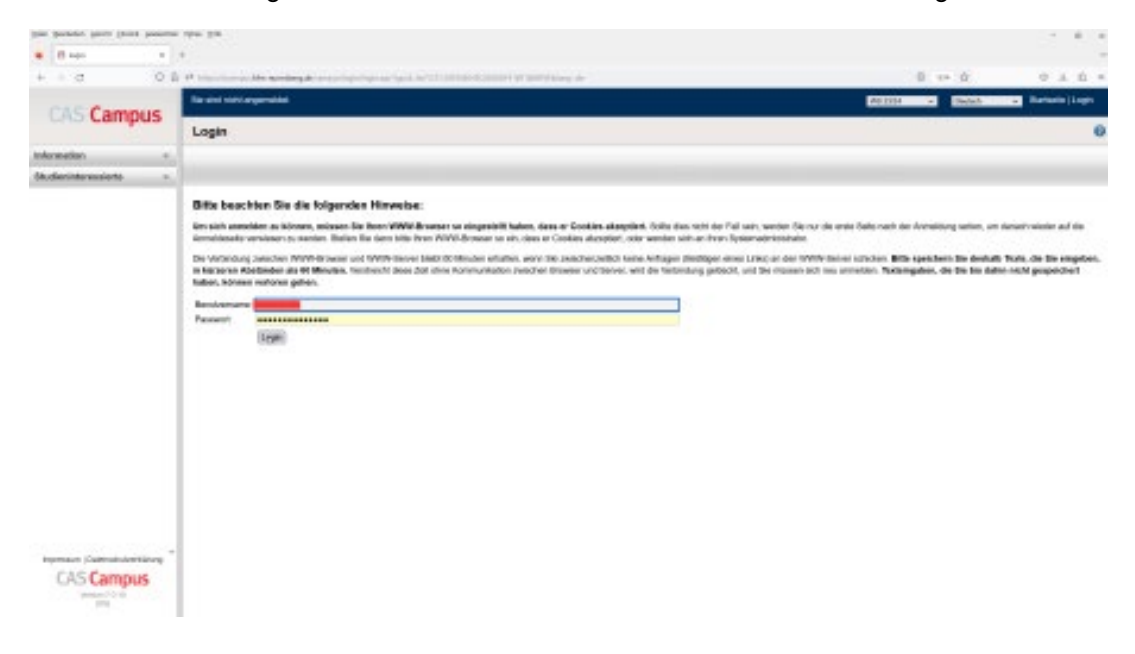

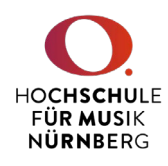

3. Wählen Sie im linken Menü unter "Veranstaltungsmanagement" den Punkt "Mein Deputat" (1) aus, wählen hier das aktuelle Semester aus (2) und klicken oben auf den Punkt "Lehrverpflichtungsnachweis" (3).

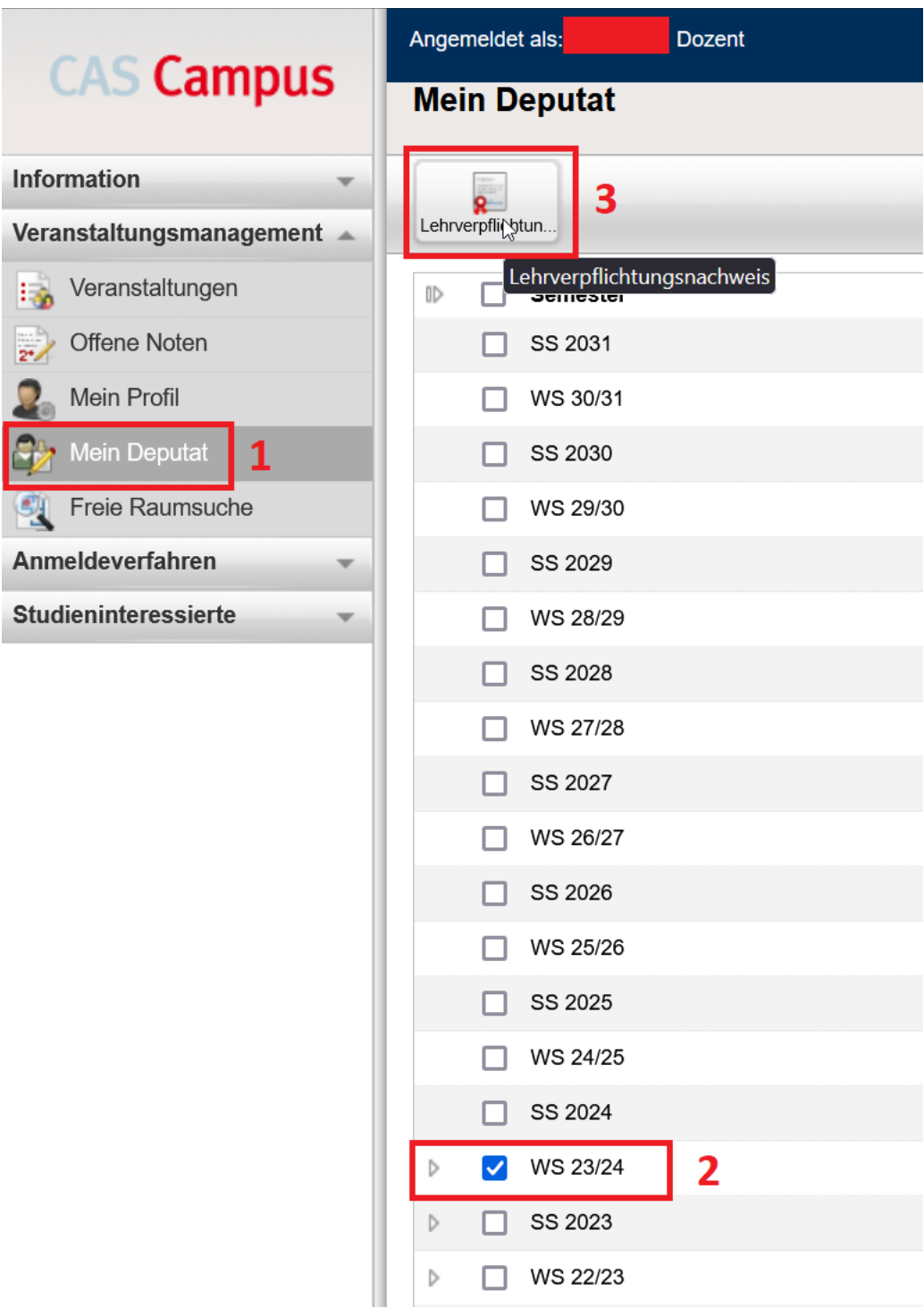

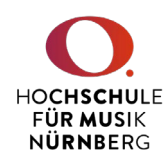

4. Auf der folgenden Seite wählen Sie unter "Bericht" bitte das gewünschte Formular (Korrekturauszug oder Lehrnachweis) und klicken auf "Weiter".

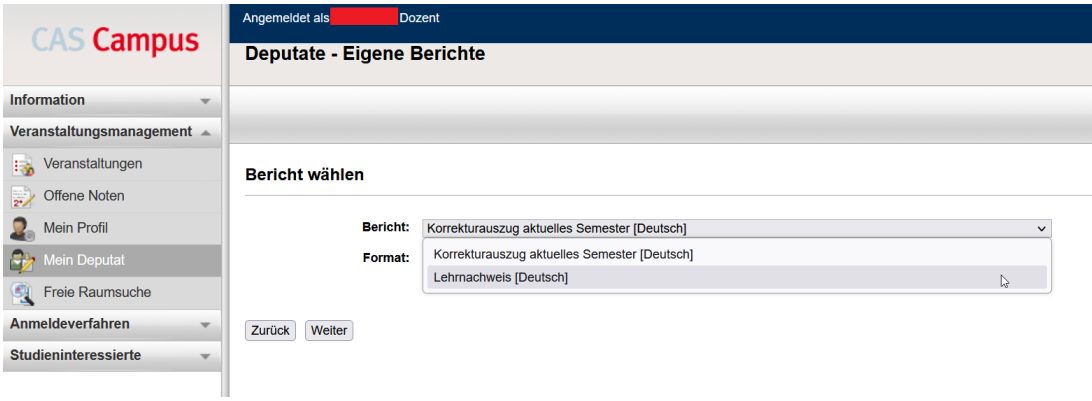